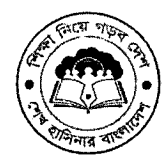

গণপ্রজাতন্ত্রী বাংলাদেশ সরকার মাধ্যমিক ও উচ্চ শিক্ষা অধিদপ্তর বাংলাদেশ, ঢাকা www.dshe.gov.bd স্মারক নং- ৩৭.০২.০০০০.১০৭.৩১.১৫০.২০২৩.২৯৯

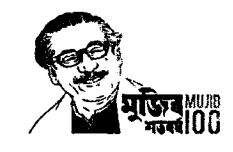

তারিখ: ১২.০২.২০২৪ খ্রি.

বিষয়: 'নৈপুণ্য' মূল্যায়ন সিষ্টেমের মাধ্যমে নতুন শিক্ষার্থী রেজিস্ট্রেশন ও শিক্ষার্থী প্রমোশন প্রক্রিয়া সম্পন্নকরণ প্রসঙ্গো।

সূত্র: এনসিটিবি'র স্মারক নং- শি:উ:কাউশিই/৬৮/২০০২/৩৪৭; তারিখ: ১২.০২.২০২৪ খ্রি.

উপর্যুক্ত বিষয় ও সূত্রের আলোকে জানানো যাচ্ছে যে, জাতীয় শিক্ষাক্রম রূপরেখা ২০২১ এর আলোকে মূল্যায়ন ব্যবস্থার আধুনিকায়নের অংশ হিসেবে 'নৈপুণ্য' অ্যাপ তৈরি করা হয়েছে, যার মাধ্যমে ২০২৩ শিক্ষাবর্ষ থেকে মূল্যায়ন কার্যক্রম শুরু হয়েছে। ২০২৪ শিক্ষাবর্ষে ষষ্ঠ থেকে নবম শ্রেণির শিখনকালীন ও সামষ্টিক মল্যায়ন এবং শিক্ষার্থী রেজিস্ট্রেশন ও প্রমোশন 'নৈপুণ্য' অ্যাপের মাধ্যমে সম্পন্ন করতে হবে। এ লক্ষ্যে **১২/০২/২০২৪ তারিখ থেকে ২৫/০২/২০২৪ তারিখের** মধ্যে সংযুক্ত নির্দেশনা মোতাবেক সকল প্রতিষ্ঠান প্রধানগণকে 'নৈপুণ্য' মূল্যায়ন সিস্টেমে নতুন শিক্ষার্থী ব্লেজ্বিস্ট্রেশন ও শিক্ষার্থী প্রমোশন দেওয়ার প্রক্রিয়া সম্পন্ন করার জন্য নির্দেশক্রমে অনুরোধ করা হলো।

সংযুক্তি: নির্দেশনা (০৫ পাতা)।

এেস এম জিয়াউ

সহকারী পরিচালক (মাধ্যমিক-২) ≅ 8১০৫০১১৮ ddshesecondary2@gmail.com

## বিতরণ:

- ১। অধ্যক্ষ/প্রধান শিক্ষক, সরকারি মাধ্যমিক বিদ্যালয় ও স্কুল এন্ড কলেজ (সকল)
- ২। অধ্যক্ষ/প্রধান শিক্ষক, বেসরকারি নিয় মাধ্যমিক, মাধ্যমিক ও স্কুল এন্ড কলেজ (সকল)

## সদয় অবগতি ও প্রয়োজনীয় ব্যবস্থা গ্রহণের জন্য অনুলিপি প্রেরণ করা হলো (জ্যেষ্ঠতার ক্রমানুসারে নয়):

- ০১। সচিব, মাধ্যমিক ও উচ্চ শিক্ষা বিভাগ, শিক্ষা মন্ত্ৰণালয়:
- ০২। চেয়ারম্যান, জাতীয় শিক্ষাক্রম ও পাঠ্যপুন্তক বোর্ড, ঢাকা;
- ০৩। চেয়ারম্যান, মাধ্যমিক ও উচ্চ শিক্ষা বোর্ড (সকল);
- ০৪। প্রকল্প পরিচালক (যুগ্মসচিব), এসপায়ার টু ইনোডেট (এটুআই) প্রোগ্রাম, তথ্য ও যোগাযোগ প্রযক্তি বিভাগ, ডাক, টেলিযোগাযোগ ও তথ্যপ্রযুক্তি মন্ত্রণালয়, আগারগাঁও, ঢাকা
- ০৫। মাননীয় শিক্ষা মন্ত্ৰীর একান্ত সচিব, শিক্ষা মন্ত্ৰীর দপ্তর, মাধ্যমিক ও উচ্চ শিক্ষা বিভাগ, শিক্ষা মন্ত্রণালয়;
- ০৬। পরিচালক (কলেজ ও প্রশাসন/মাধ্যমিক/প্রশিক্ষণ/পরি: ও উন্ন:/অর্থ ও ক্রয়/মনি: এন্ড ইভা:), মাধ্যমিক ও উচ্চ শিক্ষা অধিদপ্তর বাংলাদেশ, ঢাকা:
- ০৭। স্কিম পরিচালক, ডিসেমিনেশন অফ নিউ কারিকুলাম, মাধ্যমিক ও উচ্চ শিক্ষা অধিদপ্তর বাংলাদেশ, ঢাকা;
- ০৮। আঞ্চলিক পরিচালক, মাধ্যমিক ও উচ্চ শিক্ষা (সকল);
- ০৯। জেলা প্রশাসক (সকল);
- ১০। উপপরিচালক, মাধ্যমিক ও উচ্চ শিক্ষা (সকল অঞ্চল): [পত্রের নির্দেশনা তীর আওতাধীন সংশ্লিষ্টদের বাস্তবায়নের অনুরোধসহ]
- ১১। সিনিয়র সিস্টেম এনালিষ্ট, ইএমআইএস সেল, মাউশি অধিদপ্তর বাংলাদেশ, ঢাকা: [পত্রটি মাউশি অধিদপ্তরের ওয়েবসাইটে প্রকাশের অনুরোধসহ]
- ১২। জেলা শিক্ষা অফিসার (সকল); [পত্রের নির্দেশনা তীর আওতাধীন সংশ্লিষ্টদের বান্তবায়নের অনুরোধসহ]
- ১৩। উপজেলা নির্বাহী অফিসার (সকল);
- ১৪। উপজেলা/থানা মাধ্যমিক শিক্ষা অফিসার (সকল); [পত্রের নির্দেশনা তাঁর আওতাধীন প্রতিষ্ঠান প্রধানদের বাস্তবায়নের অনুরোধসহ]
- ১৫। পিএ টু মহাপরিচালক, মাধ্যমিক ও উচ্চ শিক্ষা অধিদপ্তর বাংলাদেশ, ঢাকা:
- ১৬। সংরক্ষণ নথি।

## 'নৈপূণ্য' মূল্যায়ন সিস্টেমে ৬ষ্ঠ থেকে ৭ম এবং ৭ম থেকে ৮ম শ্ৰেনিতে শিক্ষাৰ্থী প্রমোশন দেওয়ার প্রক্রিয়া

## ধাপ ১:

শিক্ষার্থীদের নতুন ক্লাসে যুক্ত করার জন্য প্রতিষ্ঠান প্রধান 'নৈপুণ্য' সিস্টেমে লগইন করুন। এরপর প্রদর্শিত মেনু বার থেকে **'নতুন** ক্লাসে যুক্তকরুন' অপশনে ক্লিক করুন।

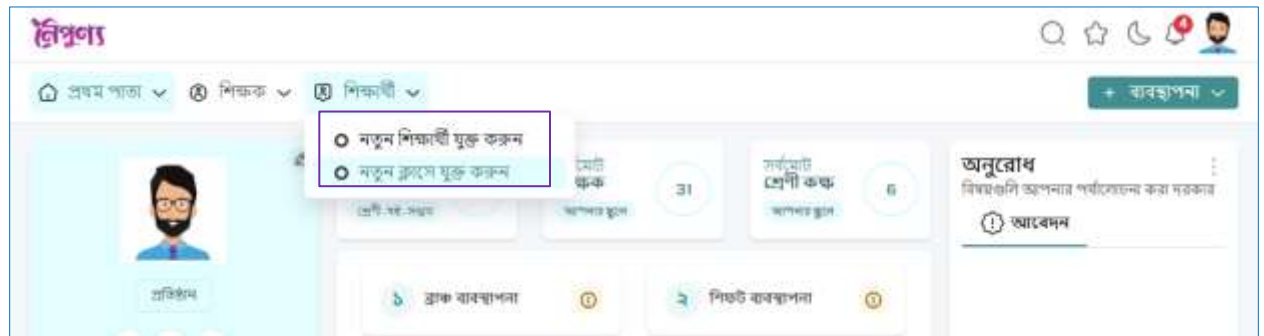

## ধাপ ২:

৬ষ্ঠ শ্রেনি থেকে শিক্ষার্থীদের ৭ম শ্রেনিতে শিক্ষার্থীদের প্রমোশন দিতে হলে প্রথমে '**পূর্ববর্তী ক্লাসের শিক্ষার্থীর তথ্য অনুসন্ধান করুন**' পেজ থেকে ৬ষ্ঠ শ্রেনির শিক্ষার্থীর অনুসন্ধান করুন। শিক্ষার্থীর তথ্য অনুসন্ধানের জন্য ব্রাঞ্চ, শিফট, ভার্সন, ক্লাস এবং সেকশন নির্বাচন করুন। এরপর **'খুঁজুন'** অপশনে ক্লিক করুন।

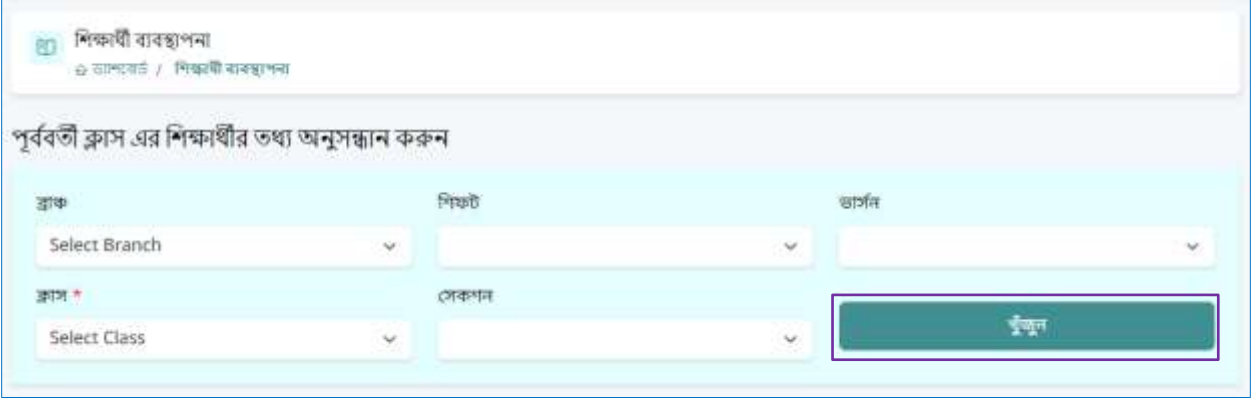

## ধাপ ৩:

'খুঁজুন' অপশনে ক্লিক করার পর **'পূর্ববর্তী ক্লাসের শিক্ষার্থীর তথ্য**' শিরোনামে নতুন ক্লাসে (৭ম শ্রেণি) উত্তীর্ণ হওয়ার জন্য অপেক্ষমান শিক্ষার্থীর তালিকা আসবে। এই তালিকা থেকে সকল শিক্ষার্থী অথবা নির্বাচিত শিক্ষার্থীদের সিলেক্ট করে **'পরবর্তী ধাপ'** বাটনে ক্লিক করুন। এভাবে নির্বাচিত শিক্ষার্থীরা পরবর্তী ক্লাসের (৭ম শ্রেনি) একই সেকশনে যুক্ত হতে পারবে।

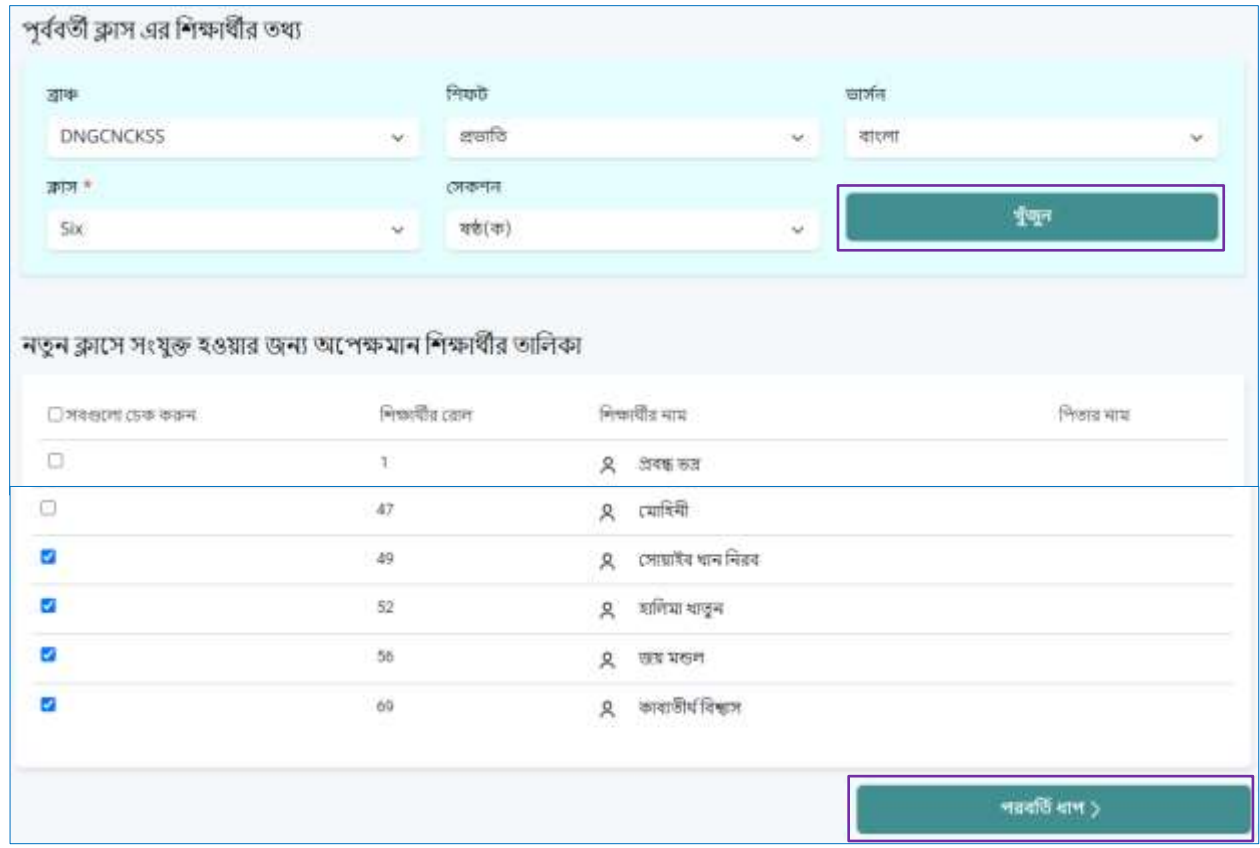

#### ধাপ ৪:

এবার নতুন ক্লাসে সংযুক্ত হওয়ার জন্য অপেক্ষমান শিক্ষার্থীদের নতুন ক্লাসের তথ্য প্রদান করুন এবং তালিকার প্রতিটি শিক্ষার্থীর ৭ম প্রেনির জন্য প্রযোজ্য রোল নম্বর প্রদান করুন। সকল তথ্য প্রদান শেষে **'তথ্য সংযোজন করুন'** অপশনে ক্লিক করে শিক্ষার্থীদের ৭ম প্রেনিতে যুক্ত করে নিন।

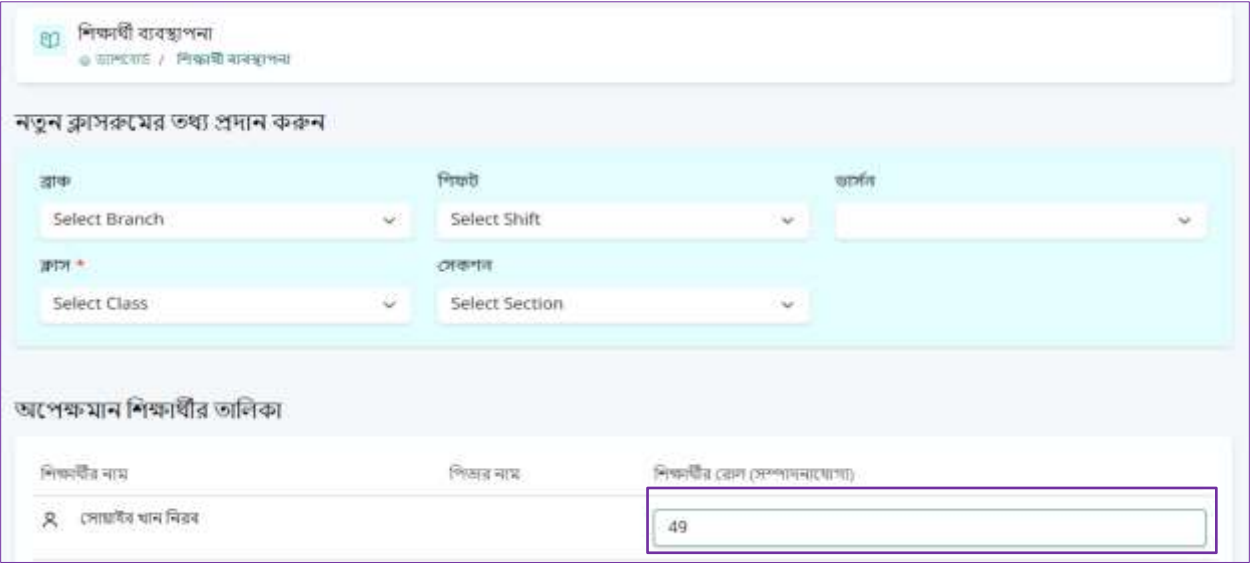

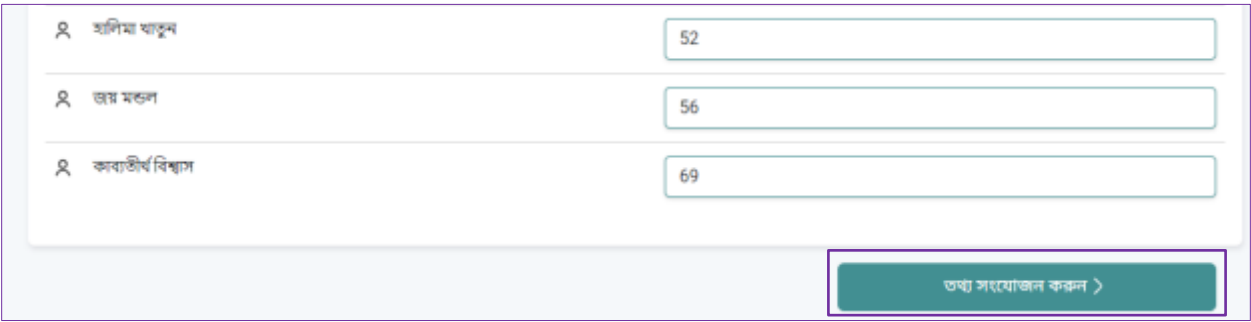

#### ধাপ ৫:

কোন শিক্ষার্থীর তথ্যে প্রদানে ভুল হলে অথবা তথ্য সম্পাদনা করতে 'শিক্ষার্থী ব্যবস্থাপনা' থেকে ৭ম শ্রেনির শিক্ষার্থী তালিকা থেকে '**একশন (action)'** বাটনে ক্লিক করে প্রয়োজনীয় তথ্য হালনাগাদ করুন।

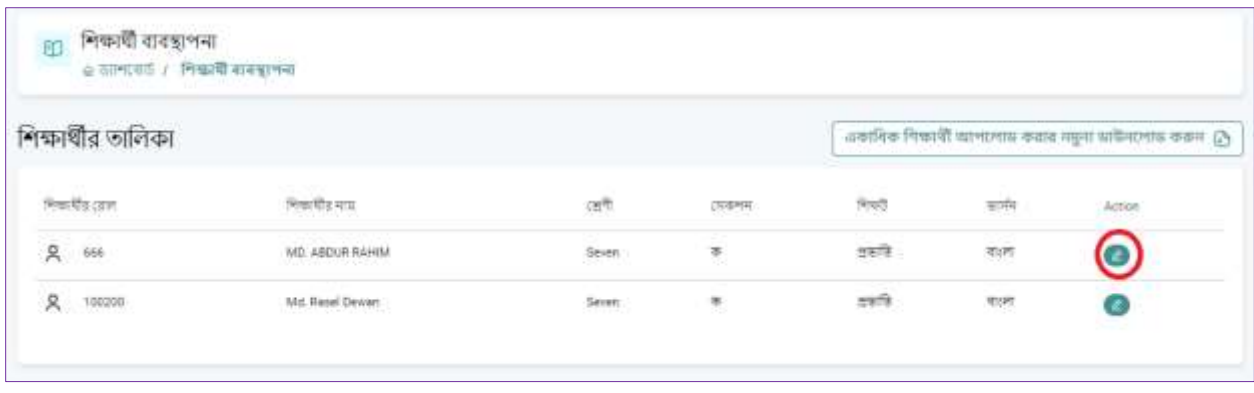

একইভাবে আমরা ৭ম থেকে ৮ম শ্রেনিতে শিক্ষার্থী প্রমোটি করতে পারি।

# 'নৈপূণ্য' মূল্যায়ন সিস্টেমে ৬ষ্ঠ ও ৯ম শ্রেণিতে নতুন শিক্ষার্থী রেজিস্টেশন প্রক্রিয়া

ধাপ ১:

নতুন শিক্ষার্থী যুক্ত করার জন্য মেনু থেকে **'নতুন শিক্ষার্থী যুক্ত করুন'** অপশনে প্রবেশ করুন অথবা '**ব্যবস্থাপনা'** বাটন থেকে **'শিক্ষার্থী** ব্যবস্থাপনা' তে প্রবেশ করুন।

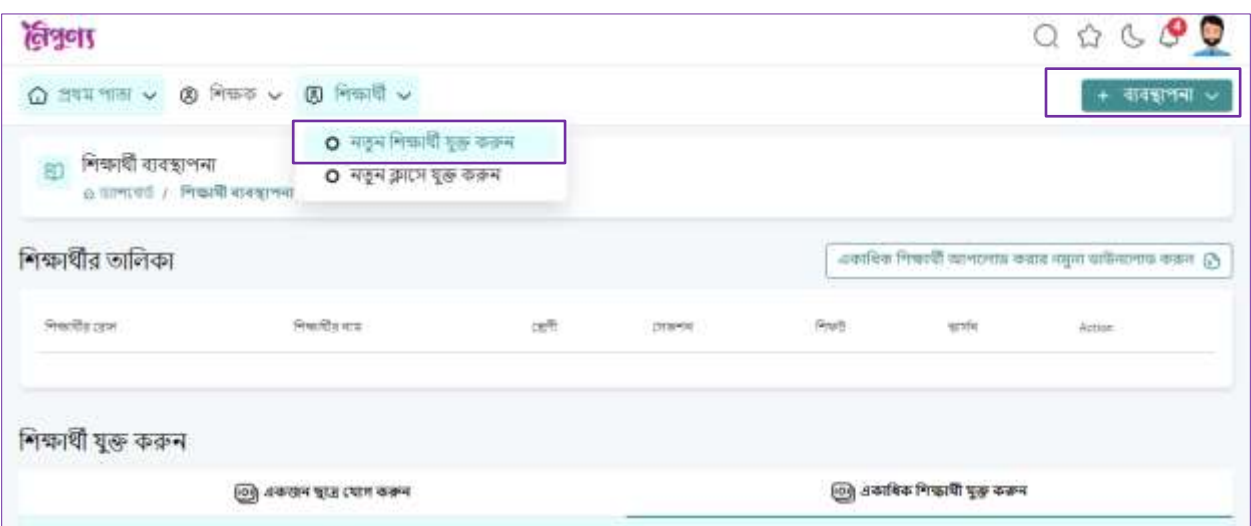

## ধাপ ২:

'**একাধিক শিক্ষার্থীর'** তথ্য যুক্ত করার জন্য অবশ্যই '**নমুনা ফাইল'টি** ডাউনলোড করে নির্ধারিত সেলে ডাটা এন্ট্রি করুন। এরপর ব্রাঞ্চ, শিফট, ভার্সন, ক্লাস এবং সেকশন নির্বাচন করে নিন। এরপর পূরণকৃত ফাইলটি আপলোড করুন। তাহলে এক্সেল ফাইলে প্রদত্ত শিক্ষার্থীর তথ্য উল্লেখিত শ্রেনির সেকশনে দেখা যাবে। উক্ত এক্সেল ফাইলের সবগুলো কলাম অবশ্যই পূরণ করতে হবে।

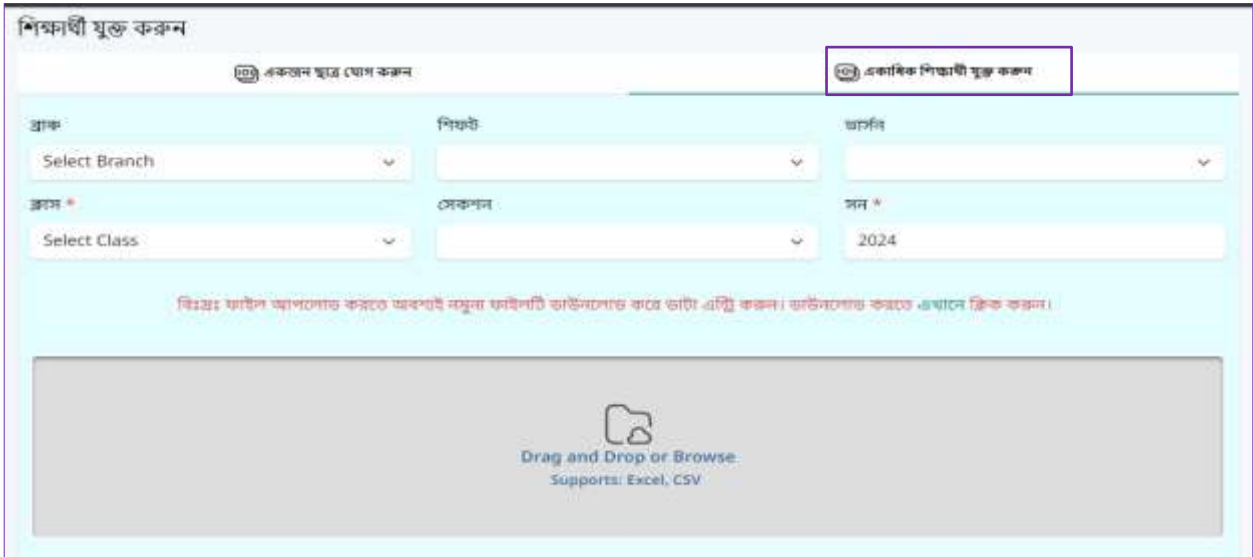

ধাপ ৩:

'**একজন শিক্ষার্থী যোগ করুন'** অপশনে ক্লিক করে এককভাবে শিক্ষার্থীদের যুক্ত করুন। এ পর্যায়ে একজন শিক্ষার্থীর সকল তথ্য প্রদান করে ফর্মটি পুরণ করুন এবং আপলোড করুন। এভাবে ৬ষ্ঠ ও ৯ম শ্রেনিতে নতুন করে শিক্ষার্থী যুক্ত করা যাবে। একইভাবে ৭ম ও ৮ম প্রেনিতে নতুন শিক্ষার্থী যুক্ত করা যাবে। এখানেও সকল ঘরের তথ্য সঠিকভাবে দিতে হবে।

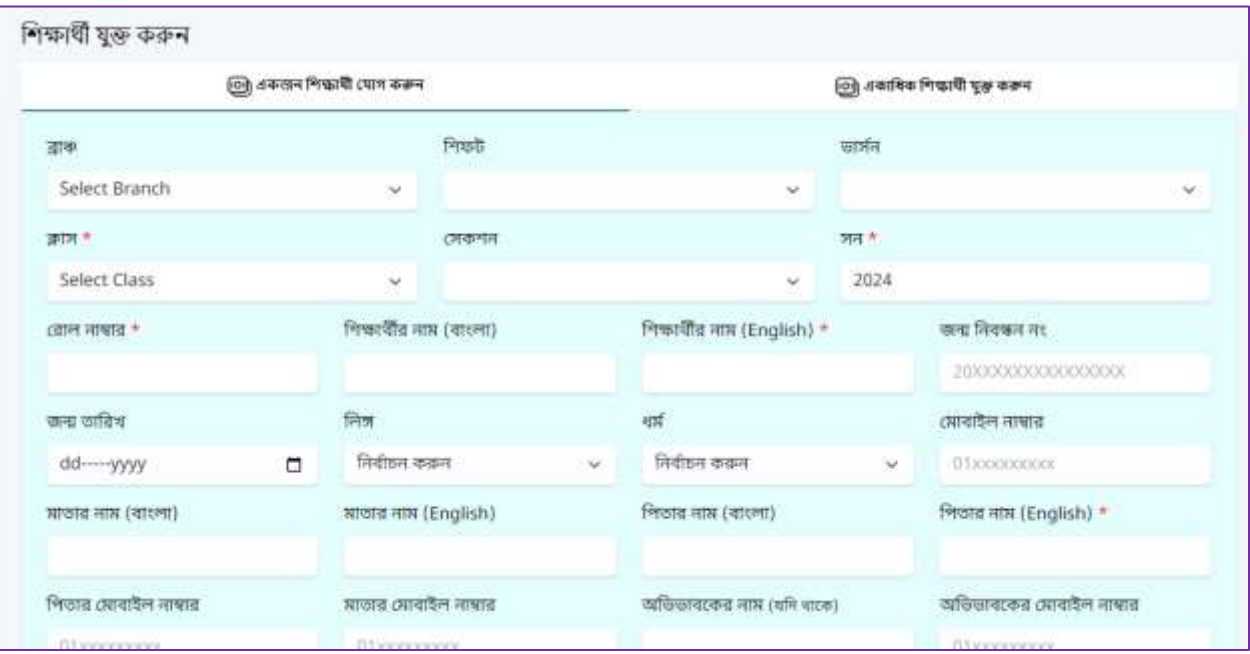